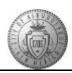

## **TM-06.1 CABQ - Adding Performance Notes**

| Step | Action                                                                                                    |
|------|----------------------------------------------------------------------------------------------------|
| 1.   | Click the Main Menu item to begin navigation.                                                                                                    |
|      | Main Menu -                                                                                                    |
| 2.   | Click the Manager Self Service menu.                                                                                                    |
| 3.   | Click the <b>Performance Management</b> menu.                                                                                                    |
| 4.   | Click the Maintain Performance Notes menu.                                                                                                    |
| 5.   | Click in the <b>Empl ID</b> field.                                                                                                    |
| 6.   | Enter the desired information into the <b>Empl ID</b> field or use the Search option (magnifying glass) to search by employee name.                             |
|      | For this training enter "000007969".                                                                                                    |
| 7.   | Press [Tab] to populate the Employee Name.                                                                                                    |
| 8.   | For <b>Notes From</b> always use the employee anniversary date for the beginning date. This date should also be the beginning date of the Performance document. |
|      | For <b>Through</b> date always use the day before the anniversary date of the next year.                                                                        |
|      | <b>Example:</b> 07/01/2016 through 6/30/2017.                                                                                                    |
| 9.   | Click the Add a New Note button.                                                                                                    |
|      | Add a New Note                                                                                                    |
| 10.  | Add a Subject title for your performance note in the Subject box.                                                                                               |
| 11.  | Type or copy and paste the performance note text into the Note Text box.                                                                                        |
| 12.  | Click the <b>Spell Check Note Text</b> button to check for spelling errors.                                                                                     |
| 13.  | The system points out that "leading" is misspelled (laeding) and suggests correction options.                                                                   |
|      | Change button.  Change                                                                                                    |

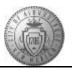

| Step | Action                                                                                                    |
|------|----------------------------------------------------------------------------------------------------|
| 14.  | The system does not recognize "APD" and is offering options to replace it.                                                                                                    |
|      | Instead of using the Change feature you will use the <b>Add</b> button to add APD to your dictionary. Now the system will recognize it as spelled correctly for future notes.  Click the <b>Add</b> button. |
|      |                                                                                                    |
| 15.  | No more errors are found. The spelling check is complete.                                                                                                    |
|      | Click the <b>OK</b> button.                                                                                                    |
| 16.  | Click the Save button.  Save                                                                                                    |
| 17.  | Click the Return to Performance Note Selection link.  Return to Performance Note Selection                                                                                                    |
| 18.  | Congratulations! You have successfully completed the <b>Adding Performance Notes</b> course.                                                                                                    |
|      | End of Procedure.                                                                                                    |